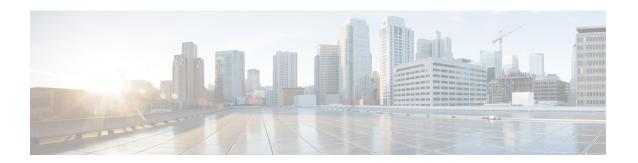

# **Getting Started**

This chapter contains the following topics:

- Overview, page 1
- Launching Cisco IMC Supervisor, page 2
- Licensing Tasks, page 3
- Managing User Access Profiles, page 5
- Authentication and LDAP Integration, page 8
- Configuring LDAP, page 8
- Configuring a SCP User, page 20
- Configuring Mail Setup, page 21
- Configuring Cisco.com User Credentials and Proxy Configuration, page 22
- Setting Up CMDB Integration, page 23
- Branding, page 24
- Configuring User Interface Settings, page 25

# **Overview**

The following figure illustrates the workflow to setup your environment using Cisco IMC Supervisor:

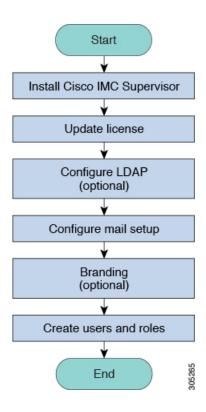

# **Launching Cisco IMC Supervisor**

Cisco IMC Supervisor should have been successfully installed, with a correctly configured IP address.

## **Before You Begin**

- Verify if Cisco IMC Supervisor is installed successfully.
- Ensure you have the IP address configured during the Cisco IMC Supervisor installation.

## **Procedure**

Type the Cisco IMC Supervisor IP address in any browser URL and log in with the following credentials:

- User Name admin
- · Password admin

Once you have logged in, Cisco IMC Supervisor will launch. You will see the default dashboard view of Cisco IMC Supervisor.

# **Licensing Tasks**

You can use the **License** menu to view the license details and the usage of resources. The following licensing procedures are available from **Administration** > **License** menu.

| Tab                         | Description                                                                                                    |
|-----------------------------|----------------------------------------------------------------------------------------------------|
| License Keys                | This tab displays the details of the license used in Cisco IMC Supervisor. You can also use this tab to update, replace and migrate the license. You can update the license when a new version of Cisco IMC Supervisor is available, |
| License Utilization         | This tab shows the licenses in use and details about each license, including license limit, available quantity, status, and remarks. License audits can also be run from this page.                                                  |
| Resource Usage Data         | This tabs displays the details of the various resources used.                                                                                                    |
| <b>Deactivated Licenses</b> | This tab displays a list of deactivated licenses.                                                                                                    |

# **Updating the License**

You must perform the following procedure to update the license before you start using Cisco IMC Supervisor. For the list of valid licenses, see About Licenses. You must generate a license key, claim and register the Product Access Key. After installing Cisco IMC Supervisor, the license is validated and you can start using Cisco IMC Supervisor.

## **Before You Begin**

If you received a zipped license file by email, extract and save the .lic file to your local machine.

### **Procedure**

- **Step 1** Choose **Administration** > **License**.
- **Step 2** On the License page, choose License Keys.
- **Step 3** On the License Keys page, click Update License.
- **Step 4** On the **Update License** screen, do one of the following:
  - To upload a .lic file, click Browse, navigate to and select the .lic file, then click Upload.
  - For a license key, check the **Enter License Text** check box then copy and paste the license key only into the **License Text** field. The license key is typically at the top of the file, after Key ->.

You can also copy and paste the full text of a license file into the License Text field.

## Step 5 Click Submit.

The license file is processed, and a message appears confirming the successful update.

# **Replacing a License**

You can use this procedure to replace a license in the system. This action will deactivate all other existing licenses on the systems.

#### **Procedure**

- **Step 1** Choose Administration > License.
- Step 2 On the License page, choose License Keys.
- Step 3 Choose Replace License.
- **Step 4** In the **Upload License** field, you can either drag and drop a PAK file or click **Select a File** to browse and select a file.
- **Step 5** (Optional) Check **Enter License Text** to copy and paste the license text.
- Step 6 Click Submit.

All existing licenses are replaced with the new license.

# **Viewing Deactivated Licenses**

You can view the list of deactivated licenses from the user interface. You can view the following information on deactivated licenses:

- PAK file name
- File ID
- License Entry
- Licence Value
- Expiry Date
- · Deactivated Time
- Name of user who deactivated the license

- **Step 1** Choose **Administration** > **License**.
- **Step 2** On the License page, choose Deactivated Licenses.
- **Step 3** Review the information displayed for all the deactivated licenses.

# Migrating a License

Cisco IMC Supervisor allows you to migrate a license using the graphical user interface. For example, you can migrate from a perpetual license to a subscription license.

#### **Procedure**

- Step 1 Choose Administration > License.
  Step 2 On the License page, choose License Keys.
  Step 3 On the License Keys page, click Migrate License.
  Step 4 In the Upload License field, you can either drag and drop a PAK file or click Select a File to browse and select a file.
  Step 5 (Optional) Check Enter License Text to copy and paste the license text.
- Step 6 Click Submit.

# **Running License Audit**

Perform this procedure when you want run license audits.

## **Before You Begin**

The license should be updated. To upgrade the license, refer Updating the License, on page 3.

#### **Procedure**

Step 1 Choose Administration > License.
 Step 2 On the License page, click License Utilization.
 Step 3 From the More Actions drop-down list, choose Run License Audit.
 Step 4 On the Run License Audit screen, click Submit.
 This process takes some time to complete.

# **Managing User Access Profiles**

# **Multi-Role Access Profiles**

A user can be assigned to more than one role, which is reflected in the system as a user access profile. For example, a user might log into Cisco UCS Director as a group administrator and as an all-policy administrator, if both types of access are appropriate.

Access profiles also define the resources that can be viewed by a user. With Cisco UCS Director Release 5.4, support for multiple profiles for a single user was introduced. So when you install version 5.4, and if a user account is associated with multiple groups, the system creates multiple profiles for the user account. But if you upgrade the system from a prior version to version 5.4, and if the **LDAPSyncTask** system task is not yet run, then, by default, only one profile is listed for a user account in the system.

When LDAP users are integrated with Cisco UCS Director, if a user belongs to more than one group, then the system creates a profile for each group. But by default, the domain users profile is added for LDAP users.

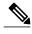

The **Manage Profiles** feature enables you to add, log into, edit, or delete a user access profile.

# **Creating a User Access Profile**

- **Step 1** Choose Administration > Users and Groups.
- **Step 2** On the Users and Groups page, click Users.
- **Step 3** Choose a user from the list.
- **Step 4** From the **More Actions** drop-down list, choose **Manage Profiles**.
- **Step 5** On the **Manage Profile** page, click **Add** +.
- **Step 6** On the Add Entry to Access Profiles page, complete the following fields:

| Field Name                                                            | Description                                                                                                    |
|-----------------------------------------------------------------------|----------------------------------------------------------------------------------------------------|
| Name field                                                            | The profile name.                                                                                                    |
| <b>Description</b> field                                              | The description of the profile.                                                                                                   |
| Type drop-down list                                                   | Choose the user role type.                                                                                                    |
| Customer Organizations drop-down list                                 | Choose the organization to which this user profile applies.                                                                       |
| Show Resources From All Other Groups the User<br>Has Access check box | Select this checkbox to specify that the user can view resources from all other groups that they have access to or are a part of. |
| Shared Groups field                                                   | Click <b>Select</b> to choose the groups to which the user profile applies.                                                       |
|                                                                       | The user will be able to access all the resources associated with the selected groups.                                            |
| Default Profile check box                                             | Check the check box if this is the default user access profile. Uncheck the check box if it is not the default.                   |

## Step 7 Click Submit.

## What to Do Next

Create additional user access profiles as needed.

# Logging in to a Profile

As a user in the system, if you have multiple profiles for your account, then you can log in to the system with a specific profile.

## **Procedure**

- **Step 1** On the **Cisco UCS Director login** page, enter your username in the **Username** field, in the format Username: Access Profile Name.
  - For example, Alex: GrpAdmin
- **Step 2** In the **Password** field, enter your password.
- Step 3 Click Login.

## **Default Profile**

The default profile is the first profile that you created in the system. You can change the default to another profile. Using the new default profile, you log in by entering the username and password.

## **Changing a Default Profile**

## **Procedure**

- **Step 1** In the user interface, click the username displayed on the top right corner. The username is displayed to the left of the **logout** option.
- **Step 2** On the User Information page, choose the Access Profiles tab.
- **Step 3** Choose a user profile, and click **Set as Default Profile**.

**Note** A profile can also be set as default while it is being added, or being edited.

# **Authentication and LDAP Integration**

You can configure an authentication preference with a fallback choice for LDAP. You can also configure a preference with no fallback for Verisign Identity Protection (VIP) authentication.

| Name                          | Description                                                                                                    |
|-------------------------------|----------------------------------------------------------------------------------------------------|
| Local First, fallback to LDAP | Authentication is done first at the local server (Cisco IMC Supervisor). If the user is unavailable at the local server, the LDAP server is checked. |
| Verisign Identity Protection  | VIP Authentication Service (two-factor authentication) is enabled.                                                                                   |

# **Configuring Authentication Preferences**

Perform this procedure when you want to change the login authentication type.

#### **Procedure**

- **Step 1** Choose Administration > Users and Groups.
- **Step 2** Choose Authentication Preferences.
- **Step 3** From the Authentication Preferences drop-down list, you can choose one of the following options:
  - · Local First, fallback to LDAP

If you select this option, then you must configure LDAP servers. For more information, see Configuring LDAP Servers, on page 12.

- Verisign Identity Protection— If you select this option, continue to the next step.
- **Step 4** If you select Verisign Identity Protection, complete the following steps:
  - a) Click Browse to upload a VIP certificate.
     Locate and select the certificate, and click Upload.
  - b) Enter the **Password.**
- Step 5 Click Save.

# **Configuring LDAP**

Configuring LDAP in Cisco IMC Supervisor involves adding LDAP configurations and configuring LDAP servers. You can also test the LDAP connectivity and view LDAP summary information. The following sections explain how to perform these procedures.

# **LDAP Integration**

You can use LDAP integration to synchronize the LDAP server's users with Cisco IMC Supervisor. LDAP authentication enables synchronized users to authenticate with the LDAP server. You can synchronize LDAP users automatically or manually. While adding an LDAP account, you can specify a frequency at which the LDAP account is synchronized automatically with Cisco UCS Director. Optionally, you can manually trigger the LDAP synchronization by using the **LDAPSyncTask** system task.

When new organizational units (OU) are added in the LDAP directory, and a synchronization process is run, either manually or automatically, the recently added LDAP users are displayed in Cisco IMC Supervisor.

In addition to running a system task, Cisco IMC Supervisor also provides an additional option for you tosynchronize the LDAP directory with the system:

Cleanup LDAP Users system task—This system task determines if the synchronized users in the system are deleted from the LDAP directories or not. If there are user records that have been deleted from the LDAP directories, then after this system task is run, these users are marked as disabled in the system. As an administrator, you can unassign resources of these inactive users. By default, this task is in the enabled mode. It is only after you restart the services twice that this system task is set to the disabled mode.

You cannot choose users that exist locally or are synchronized externally in Cisco IMC Supervisor.

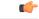

**Important** 

Users that do not belong to a group or a domain user's group display in LDAP as Users with No Group. These users are added under the domain user's group in Cisco IMC Supervisor.

You can add LDAP users that are in different LDAP server accounts but have the same name. The domain name is appended to the login user name to differentiate the multiple user records. For example, abc@vxedomain.com. This rule applies to user groups as well.

When a single LDAP account is added, and a user logs in by specifying only the user name, Cisco IMC Supervisor first determines if the user is a local user or is an LDAP user. If the user is identified as a local user and as an external LDAP user, then at the login stage, if the user name matches the local user name, then the local user is authenticated into Cisco IMC Supervisor. Alternatively, if the user name matches that of the external user, then the LDAP user is authenticated into Cisco IMC Supervisor.

# **LDAP Integration Rules and Limitations**

## **Group Synchronization Rules**

- If a chosen LDAP group already exists in Cisco IMC Supervisor and the source is type **Local**, the group is ignored during synchronization.
- If a chosen LDAP group already exists in Cisco IMC Supervisor and the group source is type **External**, the group's description and email attributes are updated in Cisco IMC Supervisor.
- While adding an LDAP server, you can now specify user filters and group filters. When you specify a group filter, all users that belong to the specified group are added to the system. In addition, the following actions are also performed:
  - If the specified group includes sub-groups, then the group, the sub-groups and the users in those sub-groups are added to the system (only applicable when you manually synchronize the LDAP directory).

- If the user is part of multiple groups, and the other groups do not match the group specified as the group filter, then those additional groups are not added to the system.
- A user can be part of multiple user groups. However, the group that is mentioned first in the list of groups that the user is part of is set as the default primary group for the user. If the user is not part of any group, then the default primary group is set as **Domain Users**.

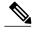

Note

You can view information on all the groups that a user is part of only after the **LDAPSyncTask** system task is run.

- When an LDAP group is synchronized, all users that are in the group are first added to the system. Also, if users in the specified LDAP group are associated with other groups that are in the same OU or in a different OU, then those groups are also retrieved and added to the system.
- The LDAP synchronization process will retrieve the specified LDAP groups for the system, along with nested groups, if any.
- Prior to this release, a user was part of only one group. After an upgrade to the current release, and only
  after the LDAPSyncTask system task is run, the Manage Profiles dialog box displays the other groups
  that the user is part of. This is applicable only when the other groups match the group filters that you
  specified while configuring the LDAP server.

## **User Synchronization Rules**

- LDAP users that have special characters in their names are now added to Cisco IMC Supervisor.
- While adding an LDAP server, you can now specify user filters and group filters. When you specify a
  user filter, all the users that match the filter you specified, and the groups that they belong to, are retrieved
  for the system.
- Cisco IMC Supervisor now displays the User Principal Name (UPN) for each user that is added into the system. This is applicable for users that have been added into the system in prior releases. Users can log in to the system using their login name or their user principal name. Logging in using the user principal name along with the profile name is not supported.
- If a chosen LDAP user already exists in Cisco IMC Supervisor and the source is type **Local**, the user is ignored during synchronization.
- If a chosen LDAP user already exists in Cisco IMC Supervisor and the source type is **External**, the user's name, description, email, and other attributes are updated for use.
- If a user account is created in two different LDAP directories, then the user details of the LDAP directory that was synchronized first is displayed. The user details from the other LDAP directory is not displayed.
- After LDAP directories are synchronized, the LDAP external users must login to Cisco IMC Supervisor
  by specifying the complete domain name along with the user name. For example,
  vxedomain.cisco.com/username. However, this rule does not apply if there is only one LDAP server
  directory added to Cisco IMC Supervisor.

## **User Synchronization Limitations**

• If a user has multiple group membership, that user has single group membership in Cisco IMC Supervisor.

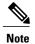

- We recommend to keep the total number of users and groups (both local and LDAP) in Cisco IMC Supervisor to 10,000 or less. If this number is exceeded, the appliance may become slow or unresponsive.
- After an LDAP synchronization process, verify that the user is assigned to the correct group.

## **Best Practices**

The synchronization of thousands of LDAP objects to Cisco IMC Supervisor can lead to some performance issues in the appliance. Use the following procedure to synchronize only the required LDAP objects.

- 1 Create LDAP groups that contain all users that should have access to Cisco IMC Supervisor.
- 2 Synchronize only those groups to Cisco IMC Supervisor.

# **Adding LDAP Configurations**

Perform this procedure to add LDAP configurations.

- **Step 1** Choose **Administration** > **LDAP Integration**.
- **Step 2** Click + to add LDAP configurations.
- **Step 3** On the **Add LDAP Configurations** page, complete the following fields:

| Field                      | Description                                                          |
|----------------------------|----------------------------------------------------------------------|
| Account Name field         | An LDAP account name.                                                |
| Server Type drop-down list | Choose either Microsoft Active Directory or Open LDAP.               |
| Server field               | Host name or the IP address of the server.                           |
| Enable SSL check box       | Enables a secure connection to the LDAP server.                      |
| Port field                 | The port number.                                                     |
|                            | It is automatically set to 636 for SSL, and 389 for non-secure mode. |
| Domain Name field          | The domain name for the LDAP user.                                   |
| Username field             | Enter a name for the LDAP user.                                      |
| Password field             | Enter a password associated with the username.                       |

| Field                                          | Description                                                                                                |
|------------------------------------------------|----------------------------------------------------------------------------------------------------|
| <b>Synchronization Frequecy</b> drop-down list | Select the frequency (hours) at which the LDAPserver must be synchronized. It can be one of the following: |
|                                                | • 1                                                                                                    |
|                                                | • 4                                                                                                    |
|                                                | • 12                                                                                                    |
|                                                | • 24                                                                                                    |
|                                                |                                                                                                    |

- Step 4 Click Next.
- **Step 5** On the **LDAP Search Base** page, click **Select** and choose search criteria for retrieving users based on OU from the table displayed.

Note Cisco IMC Supervisor supports only users and not groups. Search criteria is not mandatory based on OU as it can have both users as well as groups. The system sync up task runs every 24 hours and syncs up LDAP users based on the search criteria. Hence, you must perform a manual sync of only user information. To perform a manual LDAP sync, refer Requesting Manual LDAP Sync, on page 17.

- Step 6 Click Select in the Select dialog box.

  The search criteria you have selected is displayed next to the Search Base field.
- Step 7 Click Next in the LDAP Search Base dialog box.
- **Step 8** Click + to add entry to user role filters table in the **LDAP User Role Filter** dialog box.
- **Step 9** Enter the user role details in the **Add Entry to User Role Filters** dialog box.
- Step 10 Click Submit.

You can edit or delete these filters. You can also use the up or down arrows to move the filters to set priority.

**Step 11** Click **Submit** in the **LDAP User Role Filter** dialog box.

## **Configuring LDAP Servers**

You can configure multiple LDAP servers and accounts in Cisco IMC Supervisor. While adding LDAP accounts, you can specify the following:

- An organization unit (OU) that is part of the search base distinguished name (DN).
- A frequency at which the LDAP account is automatically synchronized with the system.
- A group or user filter to limit the results, and specify an LDAP role filter on the groups and users

Soon after an LDAP server account is added, a system task for this account is created automatically, and it immediately begins to synchronize the data. All the users and groups in the LDAP server account are added to the system. By default, all the users from the LDAP account are automatically assigned to the service end-user profile.

## **Before You Begin**

You should have set the authentication preferences to Local First, fallback to LDAP.

- **Step 1** Choose **Administration** > **LDAP Integration**.
- Step 2 Click Add.
- **Step 3** On the **LDAP Server Configuration** page, complete the following fields:

| Name                 | Description                                                                                                    |
|----------------------|----------------------------------------------------------------------------------------------------|
| Account Name field   | The name of the account.                                                                                                    |
|                      | This name must be unique.                                                                                                    |
| Server Type field    | The type of LDAP server. It can be one of the following:                                                                              |
|                      | • OpenLDAP                                                                                                    |
|                      | MSAD - Microsoft Active Directory                                                                                                    |
| Server field         | The IP address or the host name of the LDAP server.                                                                                   |
| Enable SSL check box | Enables a secure connection to the LDAP server.                                                                                       |
| Port field           | The port number.                                                                                                    |
|                      | It is automatically set to 636 for SSL, and 389 for non-secure mode.                                                                  |
| Domain Name field    | The domain name.                                                                                                    |
|                      | If you selected <b>OpenLDAP</b> as the LDAP Directory Type, then this domain name must match the domain specified with the user name. |
|                      | Important You must specify the complete domain name. For example, vxedomain.com.                                                      |
| Username field       | The user name.                                                                                                    |
|                      | If you selected <b>OpenLDAP</b> as the LDAP Directory Type, then specify the user names in the following format:                      |
|                      | uid=users,ou=People,dc=ucsd,dc=com                                                                                                    |
|                      | where <b>ou</b> specified is the one all the other users are placed in the directory hierarchy.                                       |
| Password field       | The user password.                                                                                                    |

| Name                                     | Description                                                                                                 |
|------------------------------------------|----------------------------------------------------------------------------------------------------|
| Synchronization Frequency drop-down list | Select the frequency (hours) at which the LDAP server must be synchronized. It can be one of the following: |
|                                          | • 1                                                                                                    |
|                                          | • 4                                                                                                    |
|                                          | • 12                                                                                                    |
|                                          | • 24                                                                                                    |
|                                          |                                                                                                    |

- Step 4 Click Next.
- **Step 5** In the **LDAP Search Base** pane, click **Select** to specify LDAP search base entries and click **Select**. All organization units (OU) that are available in Cisco IMC Supervisor are displayed in this list.
- Step 6 Click Next.
- **Step 7** In the Configure User and Group Filters pane, complete the following fields:

| Name                                                                                                    | Description                                                                                                    |  |
|----------------------------------------------------------------------------------------------------|----------------------------------------------------------------------------------------------------|--|
| User Filters                                                                                                   | Click the + sign to select specific users that must be synchronized with the system.                                                                                                    |  |
|                                                                                                    | All groups that the selected users are part of are retrieved and added into the system.                                                                                                    |  |
| Group Filters                                                                                                  | Click the + sign to select groups that must be synchronized with the system.                                                                                                    |  |
|                                                                                                    | All users that are part of the groups you have selected are retrieved and added into the system. However, if the users in the group you have selected are also part of other non-selected groups, then those groups are not retrieved unless they are also selected in this field. |  |
| Add Entry to User Filters or Add Entry to Group Filters dialog box (displayed based on your previou selection) |                                                                                                    |  |
| Attribute Name drop-down list                                                                                  | Choose either Group Name or User Name.                                                                                                    |  |
| Operator drop-down list                                                                                        | Choose the filter to retrieve groups and users. It can be one of the following:  • Equals to  • Starts with                                                                                                    |  |
| Attribute Value field                                                                                          | Specify a keyword or a value that must be included in the search.                                                                                                    |  |

Based on the filters, the groups or users are retrieved.

- Step 8 Click Next.
- **Step 9** In the LDAP User Role Filter pane, click the + sign to add a user role filter.
- **Step 10** In the Add Entry to User Role Filters dialog box, complete the following fields:

| Name                         | Description                                                                                                    |
|------------------------------|----------------------------------------------------------------------------------------------------|
| Attribute Name field         | The name of the attribute. It can be <b>Group Name</b> .                                                                                                    |
| Operator drop-down list      | The drop-down list can be one of the following:                                                                                                    |
|                              | • Equal to                                                                                                    |
|                              | • Starts with                                                                                                    |
| Attribute Value field        | Specify a value in this field.                                                                                                    |
|                              | All users that match the values of the <b>Operator</b> field and the <b>Attribute Value</b> field are assigned to the user role you select in the <b>Map User Role</b> drop-down list. |
| Map User Role drop-down list | Select a user role that you want the users mapped to.<br>You can choose a role that was available by default,<br>or you can choose a role that you created in the<br>system.           |
|                              | Following are the roles that are available by default in Cisco IMC Supervisor:                                                                                                    |
|                              | Group Admin                                                                                                    |
|                              | • Operator                                                                                                    |
|                              | System Admin                                                                                                    |
|                              |                                                                                                    |

## Step 11 Click Submit.

The user role filters are added to the **User Role Filters** table.

**Note** If you have multiple user role filters specified, then the filter specified in the first row is processed.

If you manually update the role for a user, then the user role that you earlier mapped the group to, is no longer applied on the user.

## **What to Do Next**

If you have not set the authentication preference to LDAP, then you are prompted to modify the authentication preference. See Configuring Authentication Preferences, on page 8.

# **Viewing LDAP Server Summary Information**

Perform this procedure to view the summary information of the LDAP server.

#### **Procedure**

- **Step 1** Choose **Administration** > **LDAP Integration**.
- **Step 2** Choose an LDAP account name from the table.
- Step 3 Click View.

The View LDAP Account Information screen displays LDAP account summary information.

Step 4 Click Close.

# **Testing LDAP Server Connectivity**

Perform this procedure to text the LDAP connection.

#### **Procedure**

- **Step 1** Choose Administration > LDAP Integration.
- **Step 2** Choose an LDAP account name from the table.
- **Step 3** Click Test Connection.

The status of the connection is displayed.

**Step 4** Click Close in the Test LDAP Connectivity dialog box.

# **Searching BaseDN**

Perform this procedure to search the BaseDN.

- **Step 1** Choose Administration > LDAP Integration.
- Step 2 Click Search BaseDN.
  - Note Cisco IMC Supervisor supports only users and not groups. Search criteria is not mandatory based on OU as it can have both users as well as groups.
- Step 3 Click Select in the LDAP Search Base dialog box.
- **Step 4** Choose one or more users and click **Select** in the **Select** dialog box.
- **Step 5** Click **Submit** in the **LDAP Search Base** dialog box.

# **Requesting Manual LDAP Sync**

Requesting manual LDAP synchronization enables you to specify either basic or advanced search criteria to retrieve LDAP users and groups. Perform this procedure for manual LDAP synchronization.

#### **Procedure**

- **Step 1** Choose **Administration** > **LDAP Integration**.
- Step 2 Click Request Manual LDAP Sync.
- **Step 3** On the Manual LDAP Sync page, complete the following fields:

| Name                      | Description                                |
|---------------------------|--------------------------------------------|
| Basic Search check box    | Enables basic search by organization unit. |
| Advanced Search check box | Enables advanced search.                   |

**Note** When you use either of the search options, if the users and groups already exist in Cisco IMC Supervisor, then the same users and groups are not populated after performing the search.

- **Step 4** For basic search, click **Select** to specify the search base.
- **Step 5** Choose the search base DN, and click **Select** and continue to Step 9.
- **Step 6** For advanced search, in the **Advanced Filtering Options** pane, add or edit attribute names for **User Filters** and **Group Filters**.
- Step 7 Click Next.
- **Step 8** On the **Select Users and Groups** page, complete the following fields:

| Name              | Description                                                |
|-------------------|------------------------------------------------------------|
| LDAP Groups field | The LDAP groups from which the users must be synchronized. |
| LDAP Users field  | The LDAP users that must be synchronized.                  |

### Step 9 Click Submit.

Choose Administration > Users and Groups and click Users to see the synchronized users.

# **Executing LDAP Synchronization and Viewing LDAP Synchronized Results**

Perform this procedure to execute and view the LDAP synchronized results.

## **Procedure**

- **Step 1** Choose **Administration** > **System**.
- **Step 2** On the System page, click **System Tasks**.
- **Step 3** Expand User and Group Tasks and select LDAPSyncTask.
- Step 4 Click Run Now.
- Step 5 Click Submit.
- **Step 6** (Optional) Click **Manage Task** to enable or disable the synchronization process.

## What to Do Next

The results of the synchronization process are displayed in Cisco IMC Supervisor. On the **LDAP Integration** page, select an LDAP account and click **Results** to view the summary of the synchronization process.

# **Modifying LDAP Server Details**

You can only modify the following details for a configured LDAP server:

- Port numbers and SSL configuration
- · User name and password
- Synchronization frequency
- · Search BaseDN selections
- User roles and groups that are mapped

Perform the following procedure to modify the LDAP server details.

- **Step 1** Choose **Administration** > **LDAP Integration**.
- **Step 2** Select an LDAP account.
- Step 3 Click Modify.
- **Step 4** On the **LDAP Server Configuration** page, edit the following fields:

| Name                 | Description                                                          |
|----------------------|----------------------------------------------------------------------|
| Enable SSL check box | Enables a secure connection to the LDAP server.                      |
| Port field           | The port number.                                                     |
|                      | It is automatically set to 636 for SSL, and 389 for non-secure mode. |

| Name                                     | Description                                                                                                    |
|------------------------------------------|----------------------------------------------------------------------------------------------------|
| Username field                           | The user name.                                                                                                    |
|                                          | If you selected <b>OpenLDAP</b> as the LDAP Directory Type, then specify the user names in the following format:                   |
|                                          | uid=users,ou=People,dc=ucsd,dc=com                                                                                                 |
|                                          | where <b>ou</b> specified is the one all the other users are placed in the directory hierarchy.                                    |
| Password field                           | The user password.                                                                                                    |
| Synchronization Frequency drop-down list | Choose the frequency (in hours) at which the LDAP server is synchronized with the system database. It can be one of the following: |
|                                          | • 1                                                                                                    |
|                                          | • 4                                                                                                    |
|                                          | • 12                                                                                                    |
|                                          | • 24                                                                                                    |
|                                          |                                                                                                    |

- Step 5 Click Next.
- **Step 6** Edit the LDAP Search Base entries and click Next.
- Step 7 Select and edit the required attributes in the User Filters and Group Filters table and click Next.
- **Step 8** Select and edit entries in the **LDAP** User Role Filter table.
- **Step 9** Click add, edit, delete, or move table entries using up and down arrows.
- Step 10 Click Submit.

# **Viewing Group Membership Information**

Any user in the system can be part of multiple user groups. When a user is added to the system, all groups that the user is part of are also added to the system. However, the group that the user was most recently added to is set as the default primary group for the user. If the user is not part of any group, then the default primary group is set as **Domain Users**. While you can use the **Manage Profiles** option to view and modify group membership for users, Cisco UCS Director also provides you with an additional option to view a list of all groups that a specific user is part of.

## **Procedure**

- **Step 1** Choose Administration > Users and Groups.
- Step 2 Click Users.
- **Step 3** Select a user from the table.
- **Step 4** Click Group Membership.

The **Member Of** screen displays all the groups that the user is part of.

Step 5 Click Close.

# **Deleting LDAP Server Information**

Deleting an LDAP server account only results in deleting the search criteria, BaseDNs, and system entries related to this LDAP server. Users attached to the LDAP server are not deleted. Perform this procedure to delete the LDAP server information.

## **Procedure**

- **Step 1** Choose Administration > Users and Groups.
- **Step 2** Choose **LDAP Integration**.
- **Step 3** Choose an LDAP account name from the table.
- Step 4 Click Delete.
- **Step 5** In the confirmation dialog box, click **Delete**.

This initiates the deletion of the LDAP account in Cisco IMC Supervisor. Based on the number of users in the LDAP account, this deletion process could take a few minutes to complete. During such time, the LDAP account may still be visible in Cisco IMC Supervisor. Click **Refresh** to ensure that the account has been deleted.

# **Configuring a SCP User**

SCP user is used by server diagnostics and tech support upload operations for transferring file to the Cisco IMC Supervisor appliance using SCP protocol. An scp user account cannot be used to login to the Cisco IMC Supervisor UI or the shelladmin. Perform this procedure for configuring scp user password.

## **Procedure**

- **Step 1** Choose Administration > Users and Groups.
- **Step 2** Click **SCP User Configuration**.
- **Step 3** Enter the scp user password in the **Password** field.
- Step 4 Click Submit.

# **Configuring Mail Setup**

All outgoing emails from Cisco IMC Supervisor require an SMTP server. Cisco IMC Supervisor generated emails such as alerts for faults and so on are sent to the mail setup you have configured using the following procedure. For more information about adding email alert rules, see Adding Email Alert Rules for Server Faults.

## **Procedure**

- **Step 1** Choose **Administration** > **System**.
- Step 2 Click Mail Setup.
- **Step 3** On the **Mail Setup** page, complete the following fields:

| Field                                  | Description                                                                           |
|----------------------------------------|---------------------------------------------------------------------------------------|
| Outgoing Email Server (SMTP)           | IP address of the server or the domain name.                                          |
| Outgoing SMTP Port                     | Port number for the SMTP server.                                                      |
| Outgoing SMTP User                     | (Optional) The outgoing SMTP user ID to use for SMTP authentication.                  |
| Outgoing SMTP Password                 | (Optional) The password for the outgoing SMTP user ID to use for SMTP authentication. |
| Outgoing Email Sender<br>Email Address | The From address of the outgoing Cisco IMC Supervisor generated emails.               |
| Server IP Address                      | IP address of the server running Cisco IMC Supervisor.                                |
| Send Test Email checkbox               | Check this check box to send a test email to the configured address.                  |

## Step 4 Click Save.

# Configuring Cisco. com User Credentials and Proxy Configuration

You can configure Cisco user credentials and proxy details from **Administration** > **System**. The Cisco.com user and proxy credentials are application wide settings. These credentials are automatically used for firmware image download and updating Cisco IMC Supervisor. Cisco smart call home also uses these proxy details.

# **Configuring Cisco.com User**

Perform this procedure when you want to configure your Cisco.com user name and password.

#### **Procedure**

- $\textbf{Step 1} \quad \text{Choose Administration} > \textbf{System}.$
- **Step 2** On the **System** page, click **Cisco.com User Configuration**.
- **Step 3** Complete the following for configuring Cisco.com user:

| Field                       | Description                       |
|-----------------------------|-----------------------------------|
| User Name (cisco.com) field | Enter your Cisco login user name. |
| Password (cisco.com) field  | Enter your Cisco login password.  |

### Step 4 Click Save.

# **Configuring Proxy**

Perform this procedure when you want to configure your proxy settings.

- **Step 1** Choose **Administration** > **System**.
- **Step 2** On the **System** page, click **Proxy Configuration**.
- **Step 3** Complete the following for proxy configuration:

| Field                                | Description                                                                 |
|--------------------------------------|-----------------------------------------------------------------------------|
| Enable Proxy Configuration check box | (Optional) Check this check box to enable proxy and complete the following: |
|                                      | • Host Name field - Enter a host name for the proxy configuration.          |
|                                      | • Port field - Enter the port for the proxy configuration.                  |
|                                      |                                                                             |

| Field                                 | Description                                                                                |
|---------------------------------------|--------------------------------------------------------------------------------------------|
| Enable Proxy Authentication check box | (Optional) Check this check box to enable proxy authentication and complete the following: |
|                                       | • <b>Proxy User Name</b> field - Enter a proxy user name for the proxy authentication.     |
|                                       | • Proxy Password field - Enter the password for the proxy user name.                       |

Step 4 Click Save.

# **Setting Up CMDB Integration**

The Configuration Management Database (CMDB) is used to track and manage changes in the system. CMDB typically displays ADD, DELETE, or MODIFY event types on resources such as service requests, groups, and so on.

- **Step 1** Choose **Administration** > **Integration**.
- **Step 2** On the Integration page, click CMDB Integration Setup.
- **Step 3** In the **CMDB Integration Setup** screen, complete the required fields, including the following:

| Name                                | Description                                                         |
|-------------------------------------|---------------------------------------------------------------------|
| Export to FTP Server check box      | Check the check box to export change records to an FTP server.      |
| Export Format drop-down list        | Choose the type of export format: CSV or XML.                       |
| FTP Server field                    | The FTP server address.                                             |
| FTP Port field                      | The FTP server port number.                                         |
| FTP User field                      | The FTP user ID.                                                    |
| FTP Password field                  | The FTP user password.                                              |
| FTP Export Frequency drop-down list | Choose how often the change records are exported to the FTP server. |

| Name                | Description                                                                                                    |
|---------------------|----------------------------------------------------------------------------------------------------|
| FTP File Name field | The filename for the exported change records. The following variables can be used to create new filenames each time that a file is exported to the target FTP server:  MONTH, WEEK, DAY, YEAR, HOUR, MIN, SEC, MLLIS.  Example: XYZ-\$DAY-\$HOUR-\$MIN-\$SEC |
| Test FTP check box  | Check the check box to test FTP settings.                                                                                                    |

## Step 4 Click Save.

# **Branding**

A login page can be configured to display a logo that is associated with a domain name. When the end user logs in from that domain, the user sees the custom logo on the login page. The optimal image size for a logo is 890 pixels wide and 470 pixels high, with 255 pixels allowed for white space. Cisco recommends that you keep the image size small to enable faster downloads.

# **Adding New Login Branding Page**

Perform this procedure when you want to add a new login branding page.

- **Step 1** Choose **Administration** > **Users and Groups**.
- Step 2 Click Login Page Branding.
- Step 3 Click Add.
- **Step 4** On the **Domain Branding** page, complete the following:

| Field                    | Description |                                                                                                    |
|--------------------------|-------------|----------------------------------------------------------------------------------------------------|
| <b>Domain Name</b> field | A doma      | ain name for branding. For example, imcs.xxxx.com.  For creating a domain name in your local machine, navigate to  C:\Windows\System32\drivers\etc and specify the <ipaddress> and <domainname> in the hosts file. For example,  10.10.10.10 imcs.xxxx.com.</domainname></ipaddress> |

| Field                          | Description                                                                     |  |
|--------------------------------|---------------------------------------------------------------------------------|--|
| Custom Domain Logo<br>checkbox | (Optional) If you want to add a logo, check this checkbox and do the following: |  |
|                                | 1 Click Browse.                                                                 |  |
|                                | 2 Navigate to a logo and choose the file.                                       |  |
|                                | 3 Click Open.                                                                   |  |
|                                |                                                                                 |  |

- Step 5 Click Submit.
- **Step 6** In the confirmation dialog box, click **OK**.

**Note** You can edit, delete, and clone the customized login page you have created.

# **Configuring User Interface Settings**

You can use this procedure to customize the Cisco IMC Supervisor application. You can modify the application header, the administrator and end-user portal based on your requirement. The header containing the logo, application name, and links such as logout can also be hidden.

- **Step 1** Choose **Administration** > **User Interface Settings**.
- **Step 2** On the User Interface Settings page, complete the following:

| Field                        | Description                                                                                  |  |
|------------------------------|----------------------------------------------------------------------------------------------|--|
| Hide Entire Header check box | Use this check box to enable or disable the header.                                          |  |
| Product Name field           | Main title of the header.                                                                    |  |
| Product Name 2nd Line field  | Sub-title of the header.                                                                     |  |
| Enable About Dialog checkbox | Use this checkbox to enable or disable the <b>About</b> dialog box for Cisco IMC Supervisor. |  |
| Administrator Portal         |                                                                                              |  |
| Custom Link 1 Lable field    | You can configure this field to change the text on header bar.                               |  |
| Custom Link 1 URL field      | You can configure the URL for the Custom Link 1 Lable                                        |  |
| Custom Link 2 Lable field    | You can configure this field to change the text on header bar.                               |  |

| Field                     | Description                                                    |
|---------------------------|----------------------------------------------------------------|
| Custom Link 2 URL field   | You can configure the URL for the Custom Link 2 Lable          |
| End-user Portal           |                                                                |
| Custom Link 1 Lable field | You can configure this field to change the text on header bar. |
| Custom Link 1 URL field   | You can configure the URL for the Custom Link 1 Lable          |
| Custom Link 2 Lable field | You can configure this field to change the text on header bar. |
| Custom Link 2 URL field   | You can configure the URL for the Custom Link 2 Lable          |

Step 3 Click Save.